# 

## Welcome to FIU Fix your Content Day!

## Morning Agenda

| Start Time | End Time | Торіс                                                         |
|------------|----------|---------------------------------------------------------------|
| 9:00 AM    | 9:30 AM  | Welcome to Fix Your Content Day (Getting Started with Ally)   |
| 9:30 AM    | 10:15 AM | Images: alt text and images in documents without descriptions |
| 10:15 AM   | 11:00 AM | Headings: Documents and tables that do not have any headings  |
| 11:00 AM   | 12:00 PM | Documents: Titles, Languages, Text Contrast, and Tags         |

### Afternoon Agenda

| Start Time | End Time | Торіс                                                         |
|------------|----------|---------------------------------------------------------------|
| 1:00 PM    | 1:15 PM  | Welcome to Fix Your Content Day (Getting Started with Ally)   |
| 1:15 PM    | 2:00 PM  | Images: alt text and images in documents without descriptions |
| 2:00 PM    | 2:45 PM  | Headings: Documents and tables that do not have any headings  |
| 2:45 PM    | 3:30 PM  | Documents: Titles, Languages, Text Contrast, and Tags         |
| 3:30 PM    | 4:00 PM  | Closing Remarks and Where to go from here?                    |

## **Getting Started with Ally**

- Automatically checks course materials against WCAG 2.2 accessibility standards
- Provides students with accessible alternative formats such as audio and electronic braille
- Delivers guidance to instructors to improve the accessibility of their course content using scores and accessibility report.

**Keep in mind:** 

- Students can only view the alternative formats created for content. They will never see the accessibility scores for items or courses.
- Ally does not process student generated

## **Getting Started with Ally**

Ally checks files in these formats:

- PDF files
- Microsoft® Word files
- Microsoft<sup>®</sup> PowerPoint<sup>®</sup> files
- Uploaded HTML files
- Image files (JPG, JPEG, GIF, PNG, BMP, TIFF)

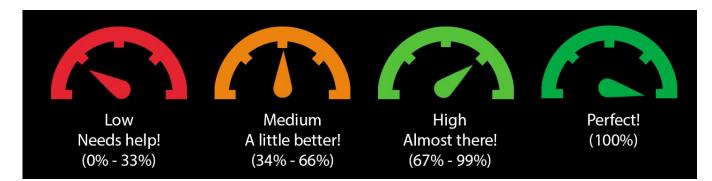

### **Course Accessibility Report**

The course accessibility provides an<br/>accessibility summary and overview at the Modules<br/>course level.Home<br/>Modules

The report shows:

- Accessibility score for the course
- Distribution of course content by content type
- List of all issues identified in the course

Content with the most severe issues first or start with content that's easiest to fix.

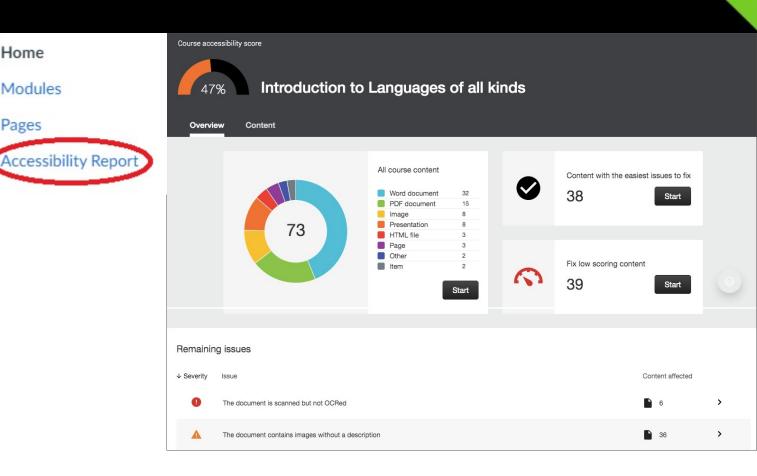

## Support

Use the Ally tool in Canvas to contact us for support!

#### BannerHomepage.png 25% This image does not have a meaningful description What this means How to write a good description Edit image description HomepageBanner.png Save The image description can't be a file name. Remove from image

This image is used for decoration only and a description is not needed

Indicate image is decorative

Or

Help

×

Welcome to FIU's Accessible Course Content Help!

This process is designed to support FIU instructors that request guidance with making course content accessible.

As a first step, please review the Ally instructor documentation for self-support.

If you need additional help you can submit the form below. Upon submitting your feedback, it will be sent to the instructional design teams to review.

We appreciate your feedback.

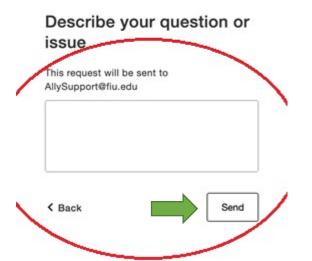

# 

# Images - Alt Text

### Images: Alt Text with Ally

Why describing images and using Alt Text matters?

#### Provides better context

 Clear image descriptions make it easier to connect your image's content to the context it's used in.

#### Facilitates searching

• Image descriptions help your students to find the images more easily.

Essential for students with visual impairments

• Students with visual impairments have difficulties perceiving images. Image descriptions offer them an equivalent experience.

FIU Fix Your Content Day with Ally!

00

### Images: Alt Text with Ally

#### How to add Alt Text?

 Images require a textual description, sometimes referred to as 'alternative description' or 'alt text' to make them more accessible.

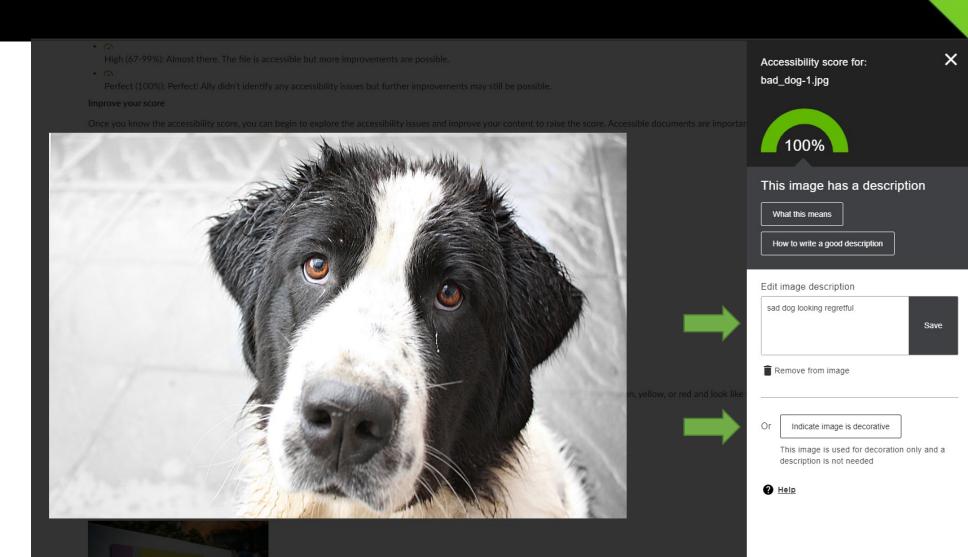

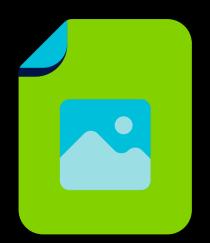

## BREAKOUT REMEDIATING IMAGES

ADDING ALTERNATIVE TEXT DESCRIPTIONS USING ALLY

3

1

2

Click on the image's Ally accessibility score gauge.

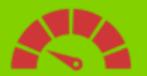

Use the Instructor Feedback tool to learn about the issue and how to fix it, step-by-step.

 What this means
 Learn about the issue and

How to write a good desc don

how to fix it

Add the image description in the text field and select "Add."

Add

Add image description

description and

select Add

Enter your image's

#### 4

If the image isn't relevant to your content, mark it as decorative or write decorate image of...

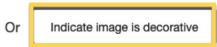

This image is used for decoration only description is not needed

# 

# **Headings & Headers**

## **Headings & Headers with Ally**

#### Headings make navigating documents easier for all!

- Facilitates searching
  - Well-structured documents help students organize and process texts.
  - Headers can help students navigate and comprehend texts.
  - By using headings in your Word document styles, you can design sections and subsections for your documents.
- Essential for students with visual impairments
  - Headers are essential for screen readers.
  - Imagine reading a book without any chapters!
- Headers are utilized in Tables within your documents.
  - When a table has a header assigned, it makes it easier to format the table afterwards.
  - Screen readers will pick up the table headers and read them aloud allowing for easier understanding.

### **Headings in Word Docs**

- How to add Headings to a Word document
  - The instructor feedback tool will explain why headers are important and how to add them to your word documents.
  - Add headings to all your text documents for a more inclusive environment!

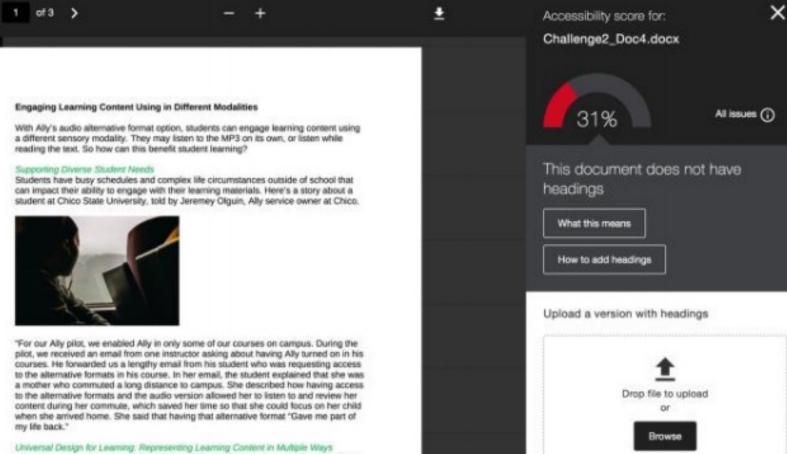

When learning environments follow Universal Design for Learning guidelines, students are empowered to choose a learning pathway that works best for them. Offering students more options make curricula responsive to student needs, while neuroscience research demonstrates that diverse forms of cognitive activity can positively impact learning outcomes. But to ensure that all students have equitable access to a pathway best suited to their abilities, course content needs to meet basic accessibility standards.

### **Headings In Canvas**

#### Canvas Headings

- Header 1- Reserved for Page Titles in Canvas
- Header 2- This is the Title of the Area
- Header 3- This is the subtitle
- Header 4- This is the category
- Paragraph- Body of the content

| The Time                            | is Now                          |              |       |                       |                    |              |          |              |                 |                                                                                         |          |    |
|-------------------------------------|---------------------------------|--------------|-------|-----------------------|--------------------|--------------|----------|--------------|-----------------|-----------------------------------------------------------------------------------------|----------|----|
| Edit Vie                            | ew Insert Format To             | pols         | Table |                       |                    |              |          |              |                 |                                                                                         |          |    |
| 12pt $\scriptstyle{\smallsetminus}$ | Paragraph $\checkmark$ <b>B</b> | Ι            | U     | <u>A</u> ~ <u>Ø</u> ~ | ✓ T <sup>2</sup> ∨ | $c^{O} \sim$ | £ ∨ ₽, ∨ | <del>ү</del> | $\equiv$ $\sim$ | $\blacksquare \!\!\!\!\!\!\!\!\!\!\!\!\!\!\!\!\!\!\!\!\!\!\!\!\!\!\!\!\!\!\!\!\!\!\!\!$ | <u>→</u> | Tø |
|                                     | Heading 2                       |              |       |                       |                    |              |          |              |                 |                                                                                         |          |    |
|                                     | Heading 3                       |              |       |                       |                    |              |          |              |                 |                                                                                         |          |    |
|                                     | Heading 4                       |              |       |                       |                    |              |          | <br>         | _ (             |                                                                                         |          |    |
|                                     | Preformatted                    |              |       |                       |                    |              |          |              |                 |                                                                                         |          |    |
|                                     | Paragraph                       | $\checkmark$ |       |                       |                    |              |          |              |                 |                                                                                         |          |    |
|                                     |                                 |              |       |                       |                    |              |          |              |                 |                                                                                         |          |    |
|                                     |                                 |              |       |                       |                    |              |          |              |                 |                                                                                         |          |    |

### **Headers with Tables**

- How to add table headers in Word
  - Proper table headers help readers understand how tables are organized into columns and rows. ٠
  - Clicking on the gauge, will open the Instructor feedback report and show you what this means and how to add table headers. ٠

|            |      | Q | - + 🛓 | Accessibility score for:            | ×  | is <b>missing headers</b> . Use the preview<br>on the left to help locate it.                                                                                                    |
|------------|------|---|-------|-------------------------------------|----|----------------------------------------------------------------------------------------------------|
| 1/1        | · ·  |   |       | Headers.docx<br>68%                 | 3. | Ensure the text in the first row of the table functions as a title and identifies what each column is for. E.g: Week, Topic, Date and so on.                                                                                                    |
| Day        | Week |   |       | This document contains tables       |    | Select the first row of the table. Click                                                                                                    |
| Mon<br>Wed | 2    |   |       | that are missing headers            | 4. | on the <b>Design</b> tab and make sure the <b>Header Row</b> check box is selected.                                                                                                    |
|            |      |   |       | What this means                     |    |                                                                                                    |
|            |      |   |       | How to set table headers            |    | File         Not         Not |
|            |      |   |       | Upload a version with table headers |    | Syllabus<br>Week Gate Automatic Muteria<br>1 damay 1.7 Automatic Muteria<br>2 damay 3.64 Automatic Querent Q Group 2                                                                                                    |
|            |      |   |       | ▲                                   |    | 3 January 15-21 Assignment 3 Group 3                                                                                                    |
|            |      |   |       | Drop file to upload<br>or           | 5. | Right-click the first row of the table<br>and select <b>Table Properties</b> . The<br><b>Table Properties</b> dialog box appears.                                                                                                    |
|            |      |   |       | Browse                              | 6. | On the Row tab, make sure the check<br>box Repeat as header row at the top<br>of each page is selected. Click OK.                                                                                                    |

How to add headers to a

Step 2: Add table headers using

1. Open the original in Microsoft Word

There is 1 table in this document that

Microsoft Word 2016

2016.

2.

table

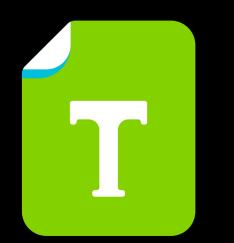

## BREAKOUT REMEDIATING HEADINGS

ADDING HEADING STYLES TO DOCUMENTS

- 1 Open the original Word document. Highlight the text.
- 2 Find the "Styles" group on the Home ribbon.

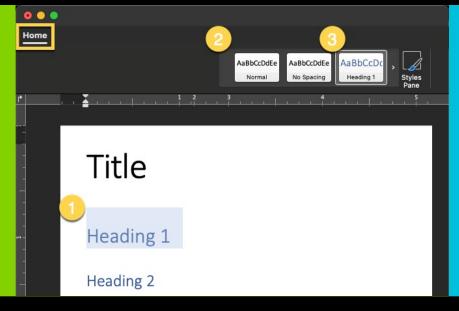

3 Select the appropriate heading type.

> Use consistent headings and try not to exceed six levels.

**Remember to save your file!** 

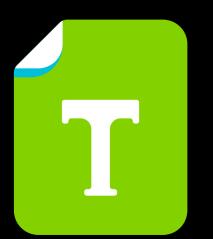

## BREAKOUT REMEDIATING TABLE HEADERS

ADDING HEADERS TO DOCUMENTS

- Select the first row of the table.
   Click on Table Design tab and check "Header Row" box.
- 2 Right-click the first row of the table > select Table Properties.

| / | Total Row Last Column Banded Rows Banded Columns | Table Row Column Cell Alt Text                                                                                                    |
|---|--------------------------------------------------|----------------------------------------------------------------------------------------------------|
|   |                                                  | Row 1:                                                                                                    |
|   | , K Cut                                          | Size Specify height: 0" Row height is: At least C                                                                                                    |
|   | [ြ <u>ှ</u> <u>C</u> ору                         |                                                                                                    |
|   | Paste Options:                                   | Options                                                                                                    |
|   | ∰ Delete <u>T</u> able                           | <ul> <li>Allow row to break across bages</li> <li>✓ Allow row to break across bages</li> <li>✓ Repeat as header row at the top of each page</li> </ul> |
|   | ☐                                                |                                                                                                    |
|   | 🛗 Distribute Columns Evenl <u>y</u>              |                                                                                                    |
|   | <u>B</u> order Styles >                          |                                                                                                    |
|   | <u>A</u> utoFit >                                |                                                                                                    |
|   | ↓↑ Te <u>x</u> t Direction                       |                                                                                                    |
|   | 🔛 Insert <u>C</u> aption                         | Previous Row Next Row                                                                                                    |
|   | Table P <u>r</u> operties                        |                                                                                                    |
|   | Ç⊐ New Co <u>m</u> ment                          | Cancel                                                                                                    |

Lander Revu

On the Row tab, check the box "Repeat as header row at the top of each page"

3

#### **Remember to save your file!**

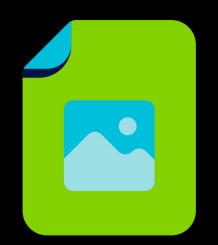

## BREAKOUT REMEDIATING IMAGES

ADDING ALTERNATIVE TEXT DESCRIPTIONS USING ALLY

3 <u>/</u> **Success! No accessibility** Add a Caption > Click Next > **Click on the Accessibility** Add a Table to Canvas, fill rows with issues were detected. **Choose "Header Row" > Apply Checker Icon** information & Highlight the first × Accessibility Checker row Accessibility Checker Accessibility Checker No accessibility issues were Week Day  $\bigcirc$ Issue 1/2 Issue 2/2 (?)Tables should include a caption Mon Tables should include at least one describing the contents of the header. table Set table header Add a caption Thurs 3 Header row Planner

Prev Next

Prev Nex

Apply

#### **Remember to Save!**

# 

## Documents: Titles, Languages, Text Contrast, and Tags

### **Documents: Titles and Languages**

Properties \*

properties

#### How to add a Title

- Open the original file in Microsoft Word.
- Click **File** from the menu and select **Info** •
- Click **Properties > Advanced Properties**
- Click on Summary tab and enter a Title

How to set a Language for a document

- Open the original file in Microsoft Word.
- Click on the **Review** tab > Language > Set Proofing Language
- Choose desired Language

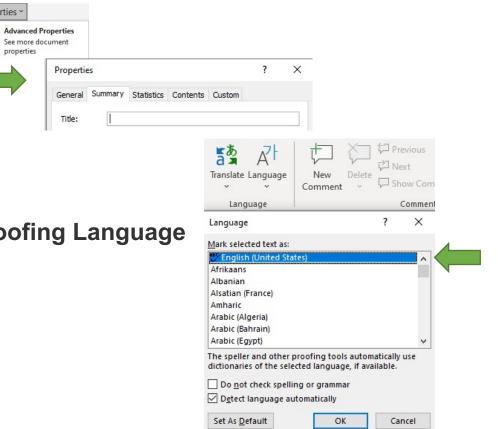

### **Documents: Text Contrast**

Low contrast text can be hard to read in many situations.

- Use a font size of at least 12px
- Use light text on dark backgrounds
- Use dark text on light backgrounds

Tool:

Online Webaim Contrast Checker

How to Change Text Contrast

- Open the original file in Microsoft Word (or use Canvas)
- Select the text. Open the Font Color menu and choose a new color with more contrast

### **Documents: Tag**

- Tagging a PDF allows for:
  - Automatic generation of a table of contents
  - Facilitates navigation for all students, especially for long documents
  - Adapts to screen size
    - Tagged PDF's will reflow the content to best fit your device
  - Essential for students with visual impairments
    - Screen readers determine a logical order and structure
    - Without tags, PDF files are just a bag of unstructured words

### **Documents: Tag**

#### • How to Tag

- Ally Instructor
   Feedback Tool will
   explain what this
   means and how to
   tag a PDF
- Documents can be tagged in:
  - Microsoft Word
  - Adobe Acrobat Pro

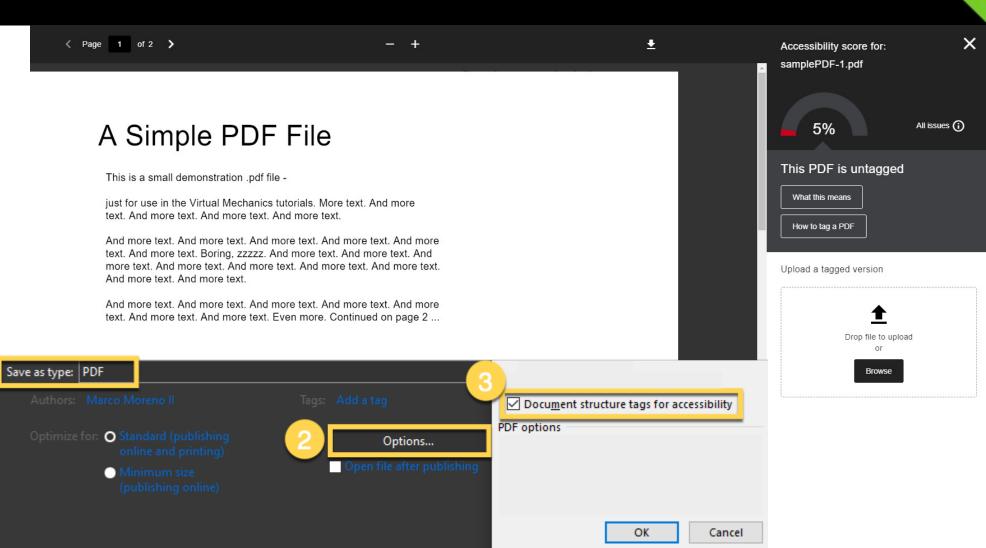

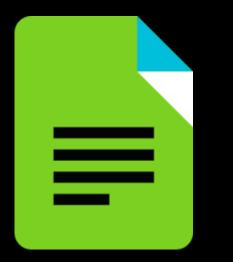

# BREAKOUT REMEDIATING DOCUMENTS

TEXT CONTRAST

#### **How to Change Text Contrast**

- 1. Open the original file in Microsoft Word (or page within Canvas).
- 2. Select the text.
- 3. Open the Font Color menu and choose a new color with more contrast.

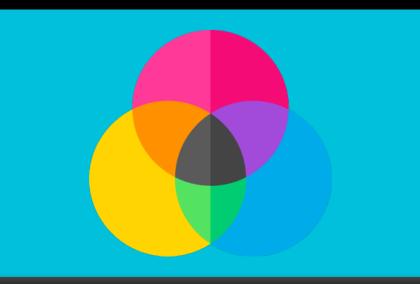

<u>Online Webaim Contrast Checker</u>

#### **Remember to save your file!**

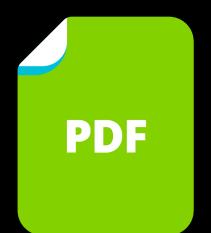

## **REMEDIATING DOCUMENTS**

ADDING TITLES & LANGUAGE, AND TAGGING YOUR DOCUMENTS

#### **Titles & Language**

Open Word file. Select File > **Properties > Advanced Properties.** Click Summary and enter Title. **Open Word file. On the Review** tab, select Language > Set **Proofing Language.** Choose language.

#### Tag in Word File

From the *File* menu, select Save as.

Windows: Click More **Options.** Choose PDF file format. Select *Options* and *Document structure* tag for accessibility.

#### **Tag Acrobat PDF**

Æ

**Open the PDF.** Select Tools > Accessibility > Autotag Document.

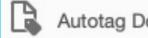

Autotag Document

**Remember to save your file and upload the accessible document to Ally!** 

## Support

He

#### Use the Ally tool in Canvas to contact us for support!

|      | nerHomepage.png                                 |
|------|-------------------------------------------------|
|      | 25%                                             |
|      | s image does not have a<br>aningful description |
| w    | hat this means                                  |
| н    | ow to write a good description                  |
| _    |                                                 |
|      |                                                 |
| Edit | image description                               |
|      | image description<br>nepageBanner.png<br>Save   |
| Hor  | nepageBanner.png                                |
| Hor  | nepageBanner.png<br>Save                        |
| Hor  | e image description can't be a file name.       |

Help

×

Welcome to FIU's Accessible Course Content Help!

This process is designed to support FIU instructors that request guidance with making course content accessible.

As a first step, please review the Ally instructor documentation for self-support.

If you need additional help you can submit the form below. Upon submitting your feedback, it will be sent to the instructional design teams to review.

We appreciate your feedback.

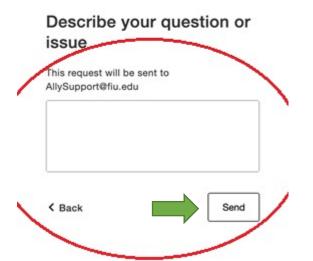